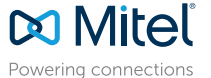

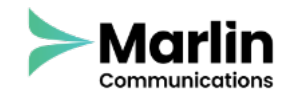

# MITEL CONNECT CLIENT QUICK REFERENCE GUIDE

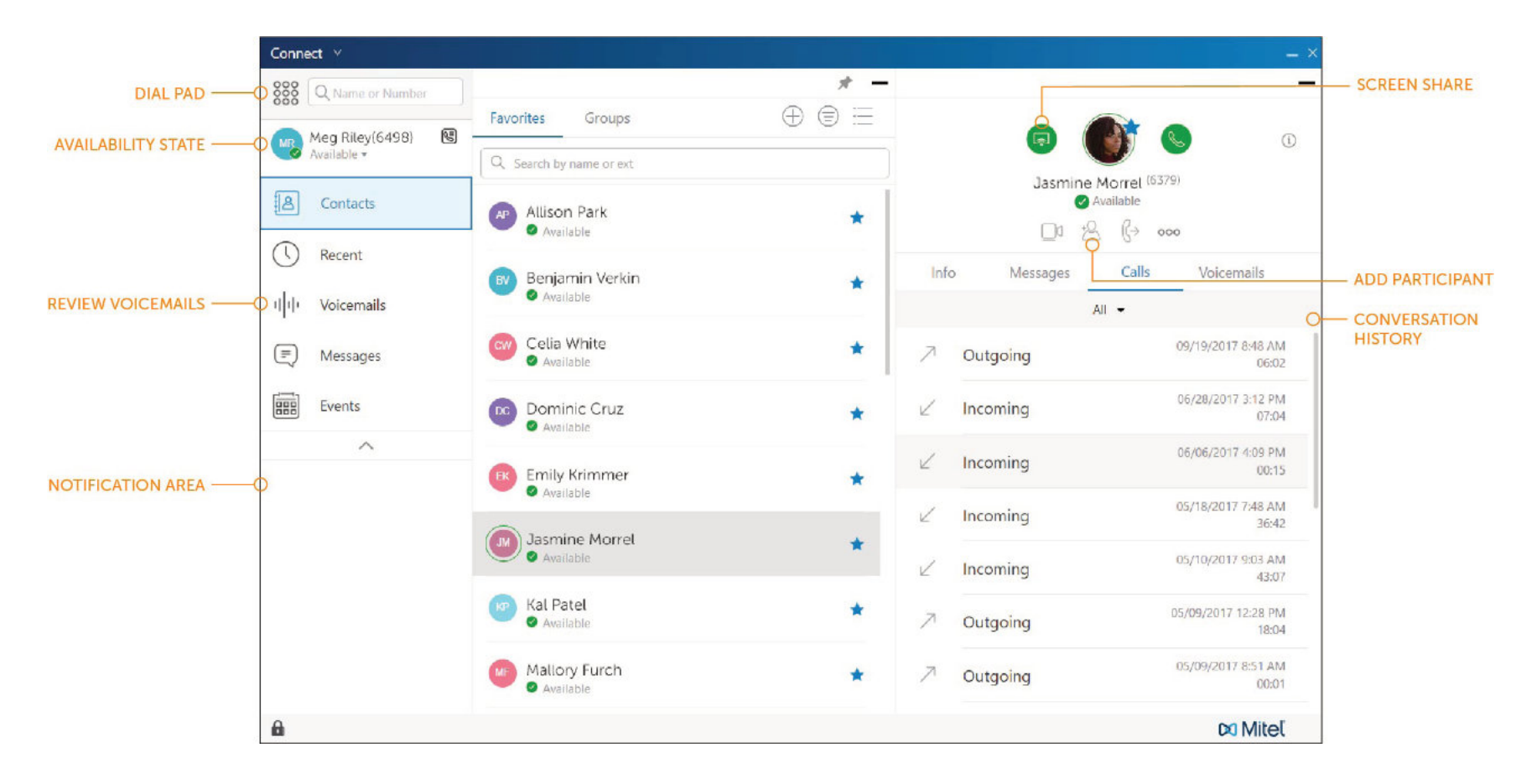

# PLACE A CALL

### *From Quick Dialer Search Bar*

Type the contact details in the Quick Dialer search bar and do one of the following:

- Double-click the contact.
- Select the contact and click.

### *From Recent*

Click the Recent tab on the dashboard and do one of the following:

- Double-click the contact.
- Select the contact and click.

# ANSWER A CALL

- Click  $\mathbb{S}$  in the notification area.
- Click  $\bigcirc$  to end an active call.

# MAKE A VIDEO CALL

- 1. Set the primary extension to your softphone.
- 2. Type the contact's details in the Quick Dialer search bar, and then select a contact.
- 3. Click  $\bullet$  to place a voice call.
- 4. Click  $\Box$ I to broadcast the video.

### ACCESS VOICEMAIL

- 1. On the dashboard, click the Voicemails tab.
- 2. Select the voicemail you want to listen to.
- 3. Use one of the following options to play your voicemail:
	- Click  $\bullet$  to play the voicemail on your phone.
	- Click  $\blacktriangleleft$  to play the voicemail on your computer speakers.
- 4. Click  $\blacktriangleright$  to start the voicemail playback.

# UPDATE AVAILABILITY STATE

- 1. Click your current Availability State on the dashboard.
- 2. Select the Availability State you want to use.
- 3. Choose Custom to specify your own label and color for your Availability State.

Configured call routing rules apply.

# 0800 032 8274 marlincomms.co.uk support@marlincomms.co.uk

# MITEL CONNECT CLIENT QUICK REFERENCE GUIDE

#### SET UP A CONFERENCE

- 1. Click the Events tab on the dashboard.
- 2. On the second pane, click  $\Box$
- 3. On the third pane, fill in the required fields.
- 4. Click Create to generate the invitation.

#### SHARE YOUR SCREEN

- 1. Click the Contacts tab on the dashboard, and select a contact.
- 2. In the third pane, click ...
- 3. Click Share Full Screen, Share Area, or Share Window.

The screen is shared when the contact accepts the invitation.

#### TRANSFER A CALL

#### *Blind Transfer*

- 1. View the incoming call in the notification area of the dashboard.
- 2. Click  $\leftrightarrow$  and type the contact's name or extension.
- 3. Click Transfer.

#### *Consultative Transfer*

- 1. View the incoming call in the notification area.
- 2. Click  $\leftrightarrow$  and type the contact's name or extension.
- 3. Click Consult.
- 4. In the Consulting window, click  $\leftrightarrow$  to complete the call transfer.

Download the *Connect Client User Guide* for more information.

#### *Transferring to Voicemail*

- 1. View the incoming call in the notification area.
- 2. Click  $\leftrightarrow$  and type the contact's name or extension.
- 3. Click Voicemail.

#### *Parking a Call*

- 1. After answering a call, click  $\mathbb{G}$ .
- 2. In the second pane search field, type the contact's name or
- extension, and select the contact. 3. Click Park, and click &

# SEND AN IM

#### *To an Individual*

- 1. Type the contact's name in the Quick Dialer search bar, and select a contact.
- 2. Type a message in the text box, and then press Enter.

#### *To a Group*

- 1. Click Contacts > Groups.
- 2. For the group you want to send a message to, click  $\frac{2}{5}$ .
- 3. Click Start Group Chat.
- 4. Type a message in the text box, and then press Enter.

#### *To Multiple Users*

- 1. Initiate an individual chat.
- 2. Click  $\frac{1}{2}$  and type each contact's name or phone number.
- 3. Click Create New Conversation.
- 4. Type a message in the text box, and then press Enter.

# JOIN A CONFERENCE

#### *From the Dashboard Area*

- To dial into a conference, click
- To join the screen share, click **a**

#### *From the Events Tab*

- 1. To view pending conferences, click Events > Upcoming.
- 2. Select the conference you want to join, and then do one of the following:
- To dial into the conference using your desk phone, click  $\mathbb{C}$  on the third pane.
- To have the conference call you at a number you specify, click the drop-down arrow on  $\mathbb{C}$   $\triangleright$  on the third pane; enter the phone number and click Call Me.
- To join the screen share, click

#### *From Microsoft Outlook Calendar*

- 1. Open the appoinment in your calendar.
- 2. Do one of the following:
- Click Click here to join.
- Open the URL from the invitation in a web browser.
- 3. In the Introduce yourself as field, enter your name and press Enter.
- 4. Join the audio using one of these methods:
- To use softphone, click Call via Computer Audio.
- To have the conference call you, enter a number and click Call Me.

# Powering connections

Communicatior

## ASSIGN YOUR EXTENSION

In addition to using the Assign soft key on a phone to assign an extension to a phone, you can assign your extension to the softphone or an external phone.

#### *Softphone Assignment*

**DO Mitel** 

- 1. On the dashboard, click the <username> tab.
- 2. In the Primary Assignment tab, select Softphone.
- 3. Select either the default or Microphone in the drop-down list.
- 4. Verify the softphone status.
- 5. In the Settings > Softphone page, select On startup assign me to my softphone.

#### *External Phone Assignment*

- 1. On the dashboard, click the <username> tab.
- 2. In the Primary Assignment section, select External Assignment Number.
- 3. Do one of the following:
- Select an already configured number.
- Click Add New Number, enter a label and a number, and click Add.

QUESTIONS?

# 0800 032 8274 marlincomms.co.uk support@marlincomms.co.uk